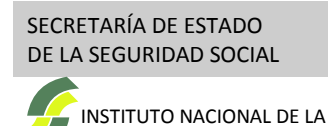

**SEGURIDAD SOCIAL**

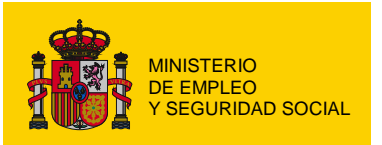

# **Sede electrónica de la Seguridad Social**

# **Cita Previa para prestaciones en los Centros de Atención e Información de la Seguridad Social (CAISS)**

**Solicitud y consulta con certificado digital**

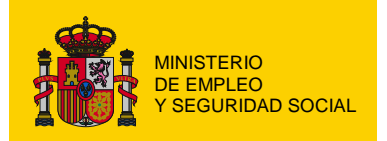

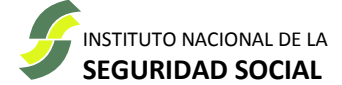

## **Tabla de contenido**

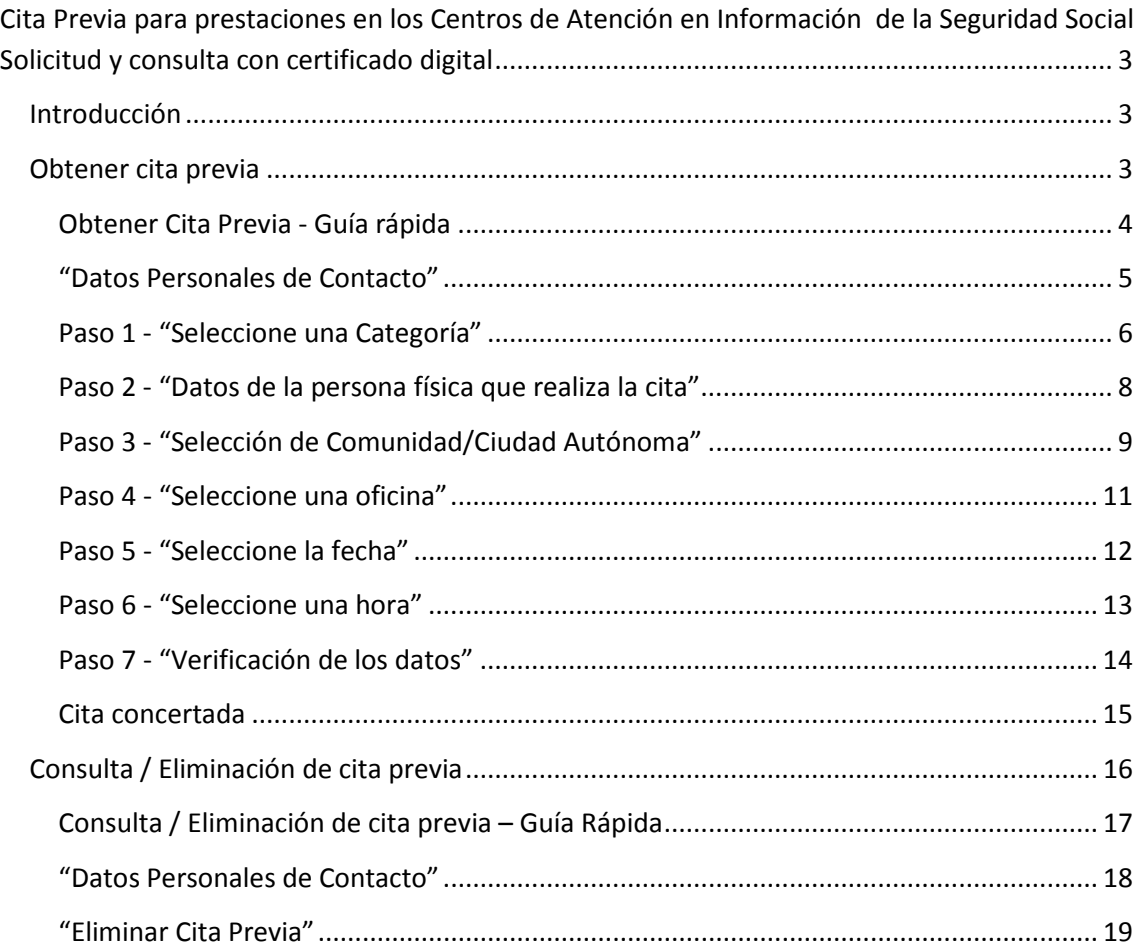

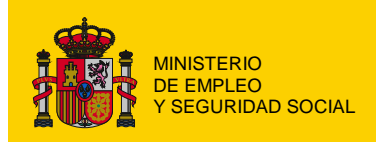

SECRETARÍA DE ESTADO DE LA SEGURIDAD SOCIAL INSTITUTO NACIONAL DE LA **SEGURIDAD SOCIAL**

# <span id="page-2-0"></span>**Cita Previa para prestaciones en los Centros de Atención en Información de la Seguridad Social Solicitud y consulta con certificado digital**

## <span id="page-2-1"></span>**Introducción**

La "*Solicitud de Cita Previa para prestaciones en los Centros de Atención e Información de la Seguridad Social (CAISS) con Certificado Digital*" es un servicio que permite obtener una citas para los Centros de Atención e Información de la Seguridad Social (CAISS) del Instituto Nacional de la Seguridad Social (INSS) que ofrezcan esta modalidad de atención, y gestionar posteriormente las citas obtenidas (consultarlas o cancelarlas).

Este documento tiene como finalidad servir de guía de los procedimientos de obtención de cita o consulta de las citas ya obtenidas mediante la utilización de los servicios correspondientes.

Dichos servicios están organizados en una serie de pasos consecutivos que irán solicitando la información necesaria. Para cada servicio, esta guía proporcionará una descripción general, una guía rápida de utilización y una descripción detallada de los requerimientos y posibilidades de cada uno de los pasos.

## <span id="page-2-2"></span>**Obtener cita previa**

El proceso para obtener una cita consta de un total de siete pasos en los que se solicitan los datos necesarios para concertar dicha cita.

A lo largo del proceso, para cada uno de los pasos, se mostrará al principio de la página el paso actual junto con un resumen de la información que se ha recogido en los pasos anteriores.

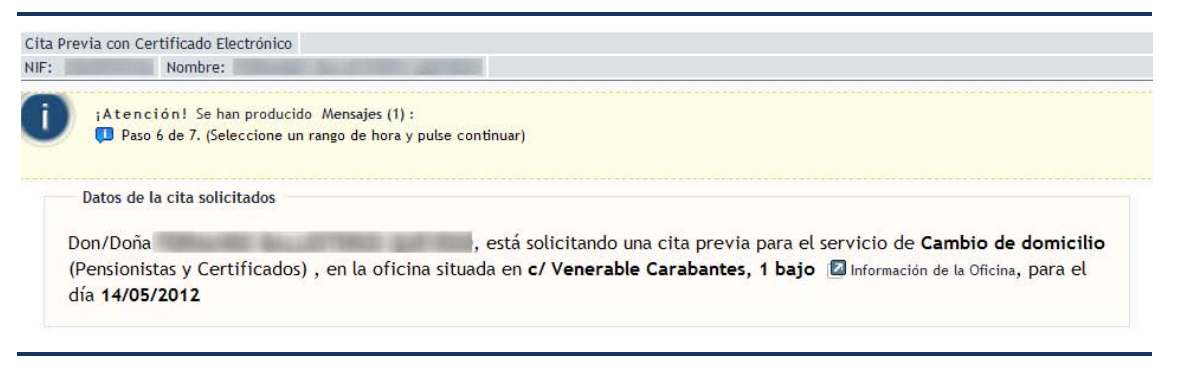

*Indicación del paso actual del proceso y resumen de información recogida*

Así mismo, aparecerá un botón "*Volver Paso Anterior*" que en cualquier momento permite regresar a los pasos anteriores.

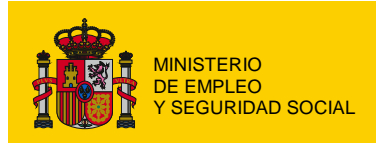

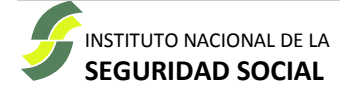

## <span id="page-3-0"></span>*Obtener Cita Previa - Guía rápida*

#### "*Datos Personales de Contacto*"

Si desea indicar un teléfono móvil y/o una dirección de correo electrónico en donde recibir notificaciones asociadas a sus citas, proporcione la información que desee y pulse el botón "*Guardar Datos Contacto*"

Para comenzar el proceso de solicitud de la cita, pulse el botón "*Nueva Cita*".

#### 1. "*Seleccione una categoría*"

Seleccione una "*Categoría*" del desplegable que aparece en pantalla y pulse "*Ir a…*".

Se le solicitará el tipo concreto de "*Servicio*" dentro de la "*Categoría*" seleccionada. Seleccione el que proceda y pulse el botón "*Seleccionar y Continuar*".

#### 2. "*Datos de la persona física que realiza la cita*"

Verifique que son correctos el teléfono móvil y/o correo electrónico (solo es necesario si desea recibir avisos en caso de incidencias en el servicio).

Pulse el botón "*Continuar*".

#### 3. "*Selección de Comunidad Autónoma*"

Seleccione la Comunidad Autónoma y, si se le solicita, la provincia en la que desea concertar cita previa.

Pulse el botón "*Seleccionar y Continuar*" si es necesario para avanzar al siguiente paso.

#### 4. "*Seleccione una oficina*"

Seleccione el CAISS en el que obtener cita y pulse el botón "*Seleccionar y Continuar*".

#### 5. "*Seleccione la fecha*"

Seleccione la fecha de la cita y pulse el botón "*Seleccionar y Continuar*"

#### 6. "*Seleccione una hora*"

Elija el rango horario en el que solicita cita y pulse el botón "*Seleccionar y Continuar*"

#### 7. "*Verifique los datos de la cita*"

Compruebe la hora exacta en que se le asigna la cita y verifique que la información que ha suministrado es correcta.

#### Si todo es correcto, pulse el botón "*Confirmar y Continuar*"

Una vez confirmada la cita, no olvide anotar el localizador que aparece en pantalla. Le será necesario para consultas y gestiones posteriores.

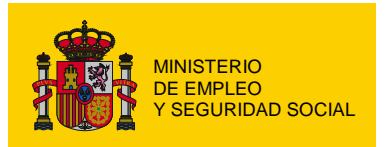

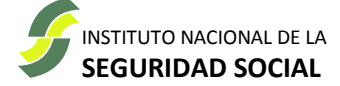

## <span id="page-4-0"></span>*"Datos Personales de Contacto"*

Una vez que se ha seleccionado el certificado digital con el que identificarse ante el sistema (dependiendo de la configuración del navegador, puede que la selección del certificado sea automática) se accede a la pantalla de "*Datos Personales de Contacto*".

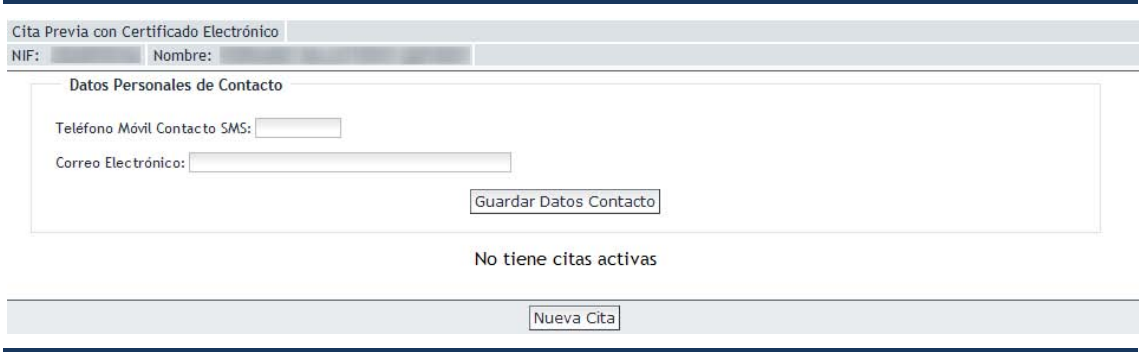

*Pantalla de datos personales de contacto*

Desde esta pantalla es posible suministrar un número de teléfono móvil y/o una dirección de correo electrónico donde recibir la confirmación de la cita, así como avisos posteriores de cualquier incidencia en la prestación del servicio.

En el primer acceso los campos "*Teléfono Móvil Contacto SMS*" y "*Correo Electrónico*" aparecen vacíos. Proporcionando cualquiera de los dos datos (o ambos) y pulsando el botón "*Guardar Datos Contacto*" el sistema de cita previa almacenará la información suministrada, de forma que en posteriores citas no sea necesario volver a proporcionarla.

Esta pantalla también informa de la existencia o no de citas activas (ver "Consulta/Eliminación de Cita Previa").

Para comenzar el proceso de solicitud de una cita previa hay que pulsar el botón "*Nueva Cita*".

INSTITUTO NACIONAL DE LA **SEGURIDAD SOCIAL**

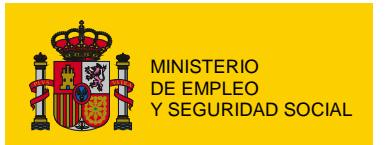

### <span id="page-5-0"></span>*Paso 1 - "Seleccione una Categoría"*

Para poder concertar una cita es necesario indicar el tipo de atención (categoría / servicio) que se requiere del CAISS.

Este paso permite seleccionar dicho tipo de servicio. Para ello, el catálogo completo de "*Servicios*" que ofrecen los CAISS se ha agrupado en un conjunto de "*Categorías*", lo que permite un acceso mas organizado y sencillo.

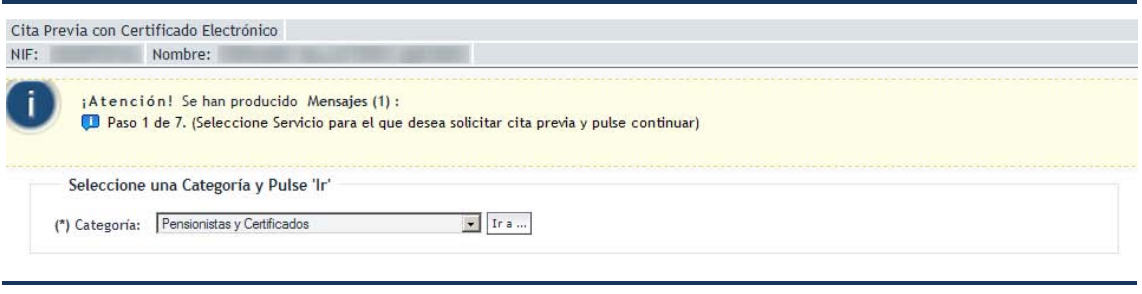

*Pantalla inicial de selección de categoría*

Las "*Categorías*" seleccionables son:

#### • "*Prestaciones. Información*"

Información de prestaciones / pensiones gestionadas por el INSS.

#### • "*Prestaciones. Presentación de solicitudes y documentos*"

Presentar solicitudes de prestaciones / pensiones gestionadas por el INSS o aportar documentación.

#### • "*Pensionistas y Certificados*"

Cambiar el domicilio, la cuenta bancaria u obtener un certificado de prestaciones / pensiones.

#### • "*Prestaciones. Otros Servicios*"

Una vez seleccionada la "*Categoría*" hay que pulsar el botón "*Ir a…*" y seleccionar el "*Servicio*" concreto para el que se quiere pedir cita.

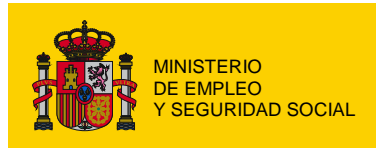

SECRETARÍA DE ESTADO DE LA SEGURIDAD SOCIAL

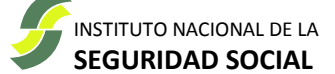

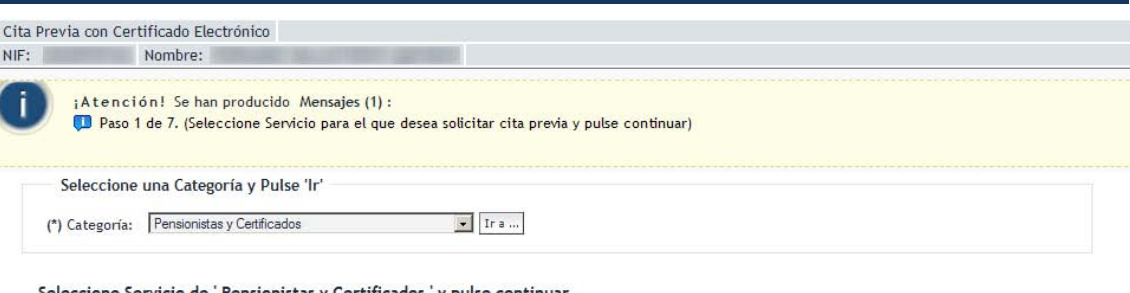

eleccione Servicio de ' Pensionistas y Certificados ' y pulse continua

| Seleccionar | Servicio Cita Previa                                                                              | Información Adicional   Sede Electrónica |                           |
|-------------|---------------------------------------------------------------------------------------------------|------------------------------------------|---------------------------|
| $\subset$   | Cambio de domicilio. Cambio de domicilio de pensionistas y perceptores de subsidios               | Información                              | Realizar trámite          |
| $\circ$     | Cambio de oficina bancaria. Cambio de oficina bancaria de pensionistas y perceptores de subsidios | Información                              | Realizar trámite          |
| $\circ$     | Certificados de pensiones. Certificados de pensiones                                              | Información                              | Realizar trámite          |
| $\subset$   | Certificados de subsidios, Certificados de subsidios                                              | Información                              | <b>Z</b> Realizar trámite |
| $\circ$     | Otros certificados, Otros certificados (Certificado digital clase 2 CA FNMT)                      | Información                              | Realizar trámite          |

*Pantalla de selección de servicio para la categoría elegida*

Para cada "Servicio" existen dos enlaces (**[2**]) que permiten la consulta de información adicional relativa a dicho servicio en la web de Seguridad Social [\(www.seg-social.es\)](http://www.seg-social.es/), así como un acceso rápido a la Sede Electrónica [\(sede.seg-social.gob.es\)](http://sede.seg-social.gob.es/), desde donde tendrá acceso a los distintos servicios electrónicos.

Una vez seleccionado el "*Servicio*" hay que pulsar el botón "*Seleccionar y Continuar*" para avanzar al paso siguiente.

Puede pulsar el botón "*Cancelar*" para volver a la pantalla de "*Datos Personales de Contacto*"

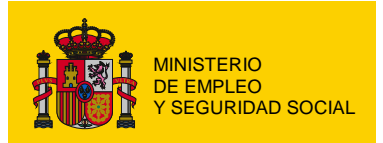

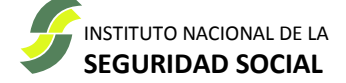

## <span id="page-7-0"></span>*Paso 2 - "Datos de la persona física que realiza la cita"*

Se informa del tipo de servicio para el que se está solicitando cita previa y se solicita confirmación de los datos de contacto de la persona que está concertando la cita.

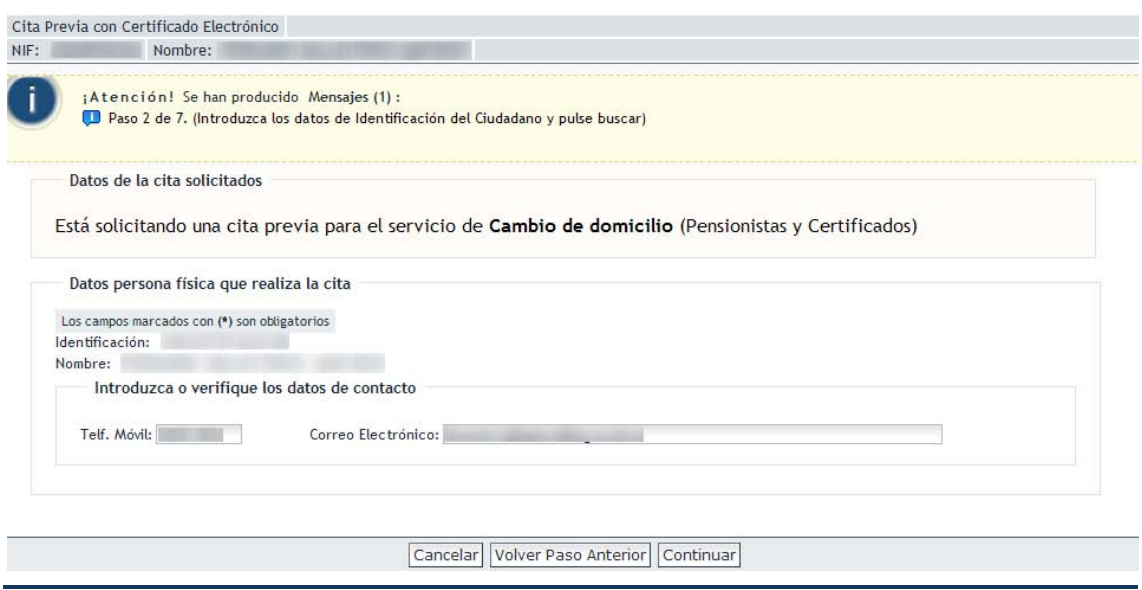

*Apariencia general de la pantalla de identificación de persona física*

En el panel de "*Introduzca o verifique los datos de contacto*" se muestra la información proporcionada en la pantalla de "Datos Personales de Contacto" y se ofrece la posibilidad de modificarlos.

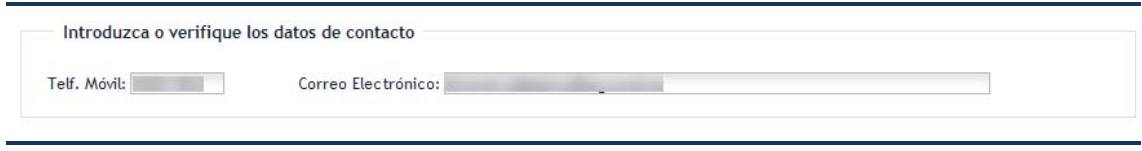

*Panel de introducción de datos de contacto*

Estos datos no son obligatorios, pero es conveniente aportarlos. De esta forma será posible remitirle, por correo electrónico o SMS, la confirmación de la cita así como cualquier posible incidencia en la prestación del servicio.

Una vez confirmada la información hay que pulsar el botón "*Continuar*" para avanzar al siguiente paso

Puede pulsar el botón "*Volver Paso Anterior*" para regresar al paso "*Seleccione una Categoría*" [\(paso número 1\)](#page-5-0).

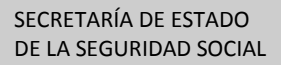

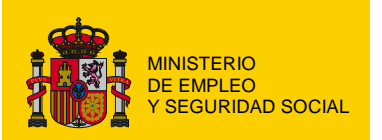

#### INSTITUTO NACIONAL DE LA **SEGURIDAD SOCIAL**

## <span id="page-8-0"></span>*Paso 3 - "Selección de Comunidad/Ciudad Autónoma"*

Se muestra el mapa de España para la "*Selección de Comunidad Autónoma*" en la que se quiere obtener cita.

Si el "*Servicio*" que seleccionó en e[l paso número 1](#page-5-0) no se presta en alguna de las Comunidades o Ciudades Autónomas, ésta no podrá ser seleccionada.

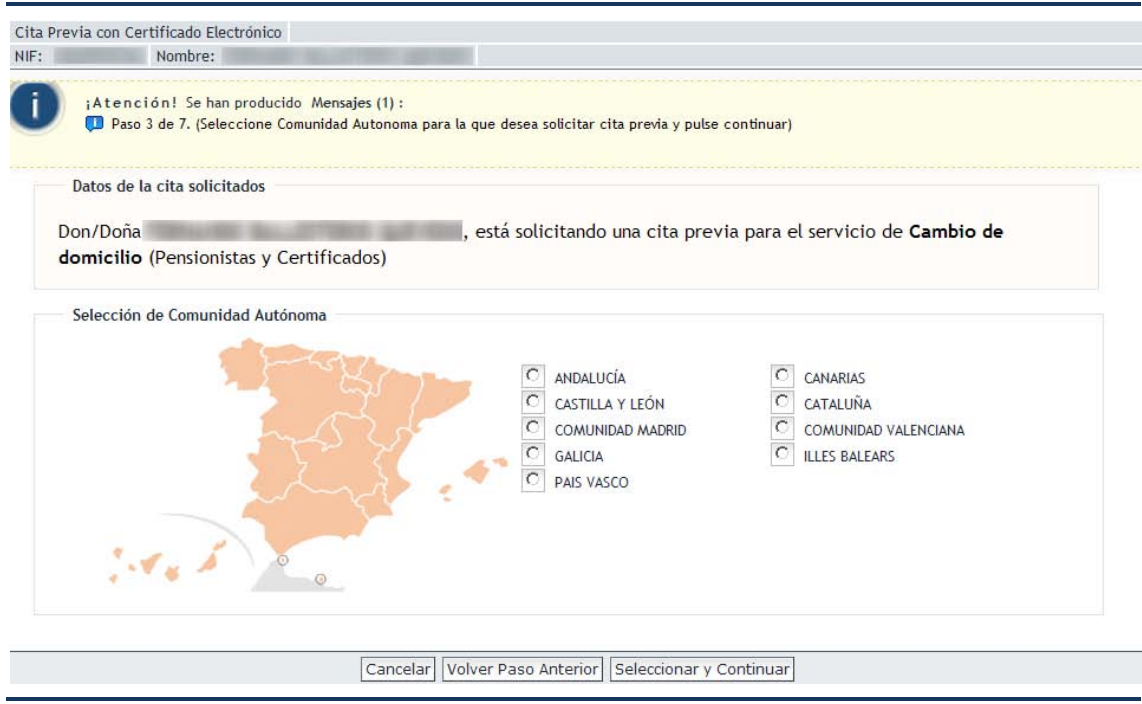

*Pantalla de selección de Comunidad Autónoma*

Hay que elegir la Comunidad/Ciudad Autónoma en la que se va a solicitar cita y pulsar el botón "*Seleccionar y Continuar*" o utilizar el ratón para seleccionarla en el mapa.

Para aquellas Comunidades Autónomas compuestas por más de una provincia, será necesario indicar la provincia en la que se solicita la cita.

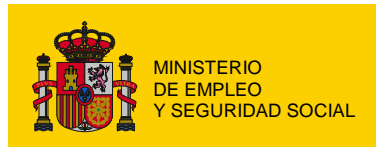

SECRETARÍA DE ESTADO DE LA SEGURIDAD SOCIAL

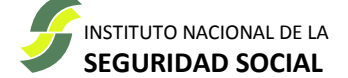

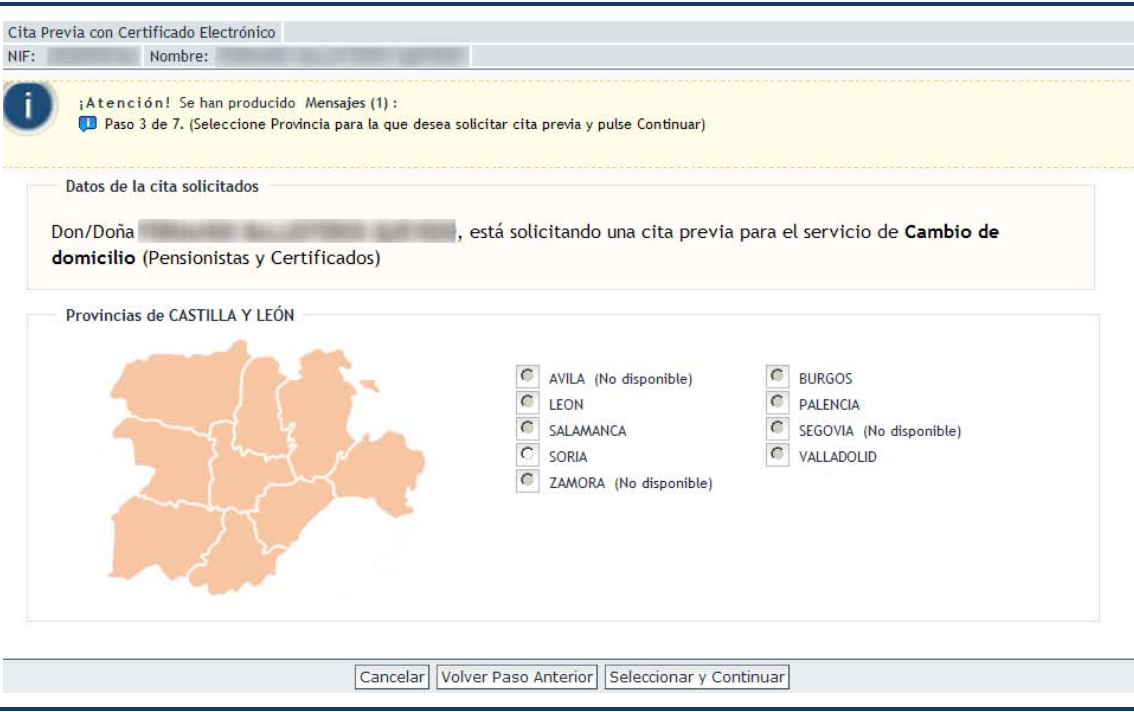

*Pantalla de selección de provincia*

Una vez seleccionada la provincia, si es necesario, pulse el botón "*Seleccionar y Continuar*" para avanzar al siguiente paso.

Puede pulsar el botón "*Volver Paso Anterior*" para regresar al paso "*Datos de persona física*" [\(paso número 2\)](#page-7-0)

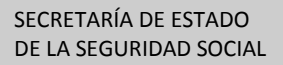

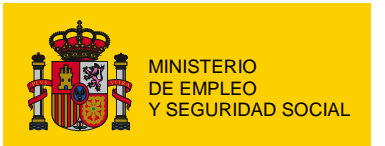

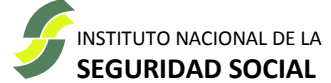

## <span id="page-10-0"></span>*Paso 4 - "Seleccione una oficina"*

Muestra los CAISS de la provincia seleccionada en el [paso número 3](#page-8-0) y que prestan el "*Servicio*" solicitado en e[l paso número 1.](#page-5-0)

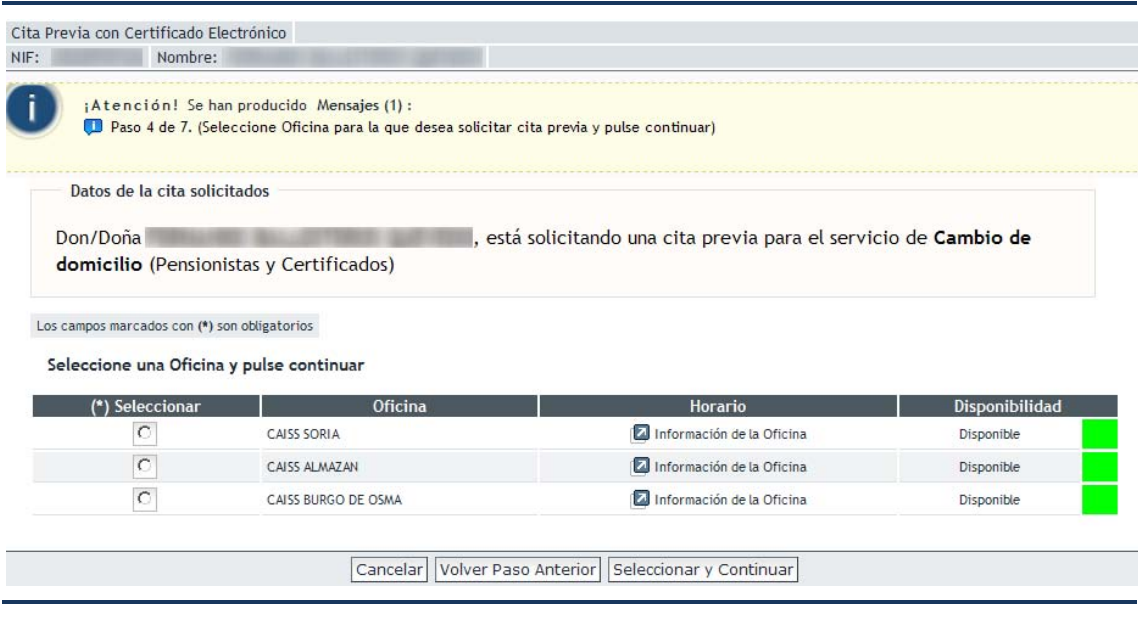

*Pantalla de selección de oficina*

Los enlaces ( $\Box$ ) de "*Información de la Oficina*" permiten consultar la dirección, teléfonos y horarios de cada una de las oficinas.

La columna "*Disponibilidad*" muestra un indicador del nivel de ocupación de la oficina.

Será necesario seleccionar la oficina en la que se solicita la cita y pulsar el botón "*Seleccionar y Continuar*" para avanzar al siguiente paso.

Puede pulsar el botón "*Volver Paso Anterior*" para regresar al paso "*Selección de Comunidad Autónoma*" [\(paso número 3\)](#page-8-0)

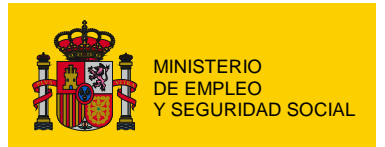

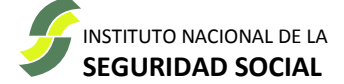

## <span id="page-11-0"></span>*Paso 5 - "Seleccione la fecha"*

Muestra un calendario en el que aparecen los días en que la oficina seleccionada en el [paso](#page-10-0)  [número 4](#page-10-0) tiene posibilidad de atender citas del "*Servicio*" seleccionado en el [paso número 1.](#page-5-0)

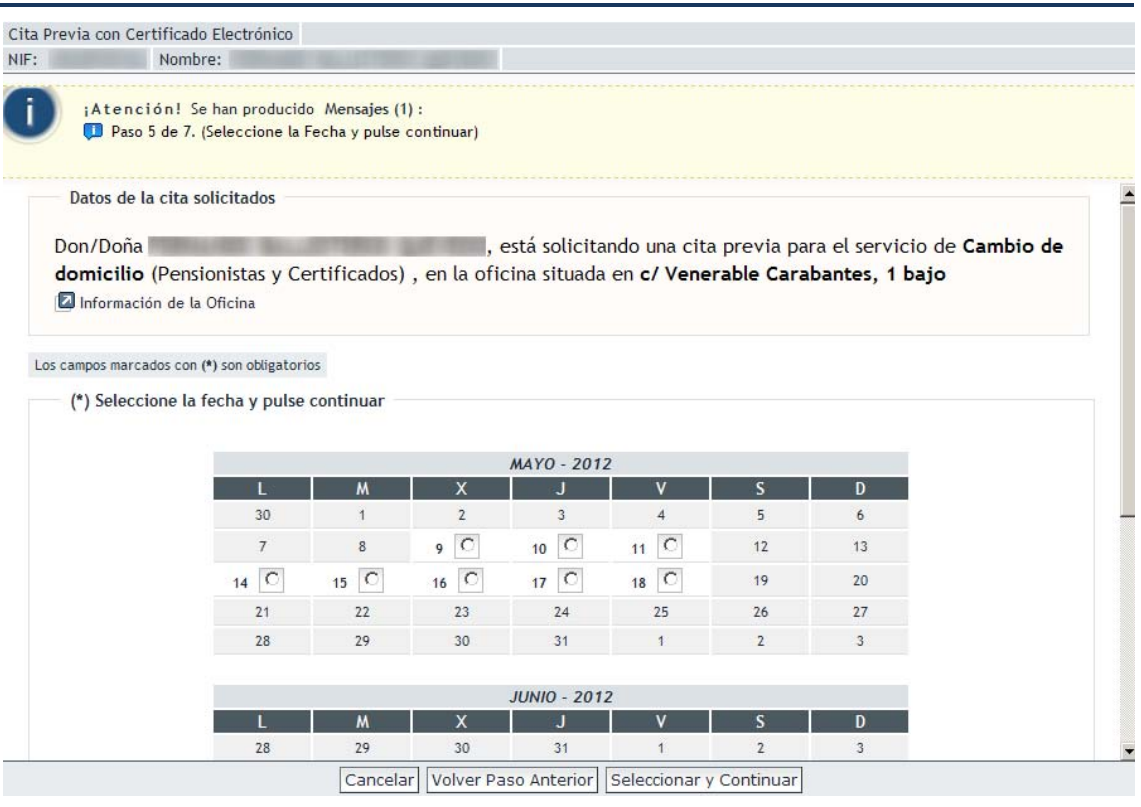

*Pantalla de selección de fecha*

Hay que seleccionar el día en que se desea obtener cita y pulsar el botón "*Seleccionar y Continuar*" para avanzar al siguiente paso.

Puede pulsar el botón "*Volver Paso Anterior*" para regresar al paso "*Seleccione una oficina*" [\(paso número 4\)](#page-10-0)

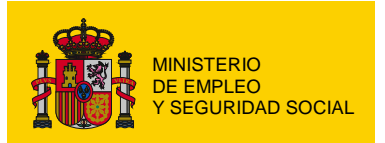

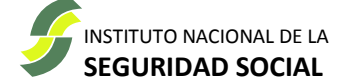

## <span id="page-12-0"></span>*Paso 6 - "Seleccione una hora"*

Muestra una lista de los rangos horarios en los que se puede solicitar la cita.

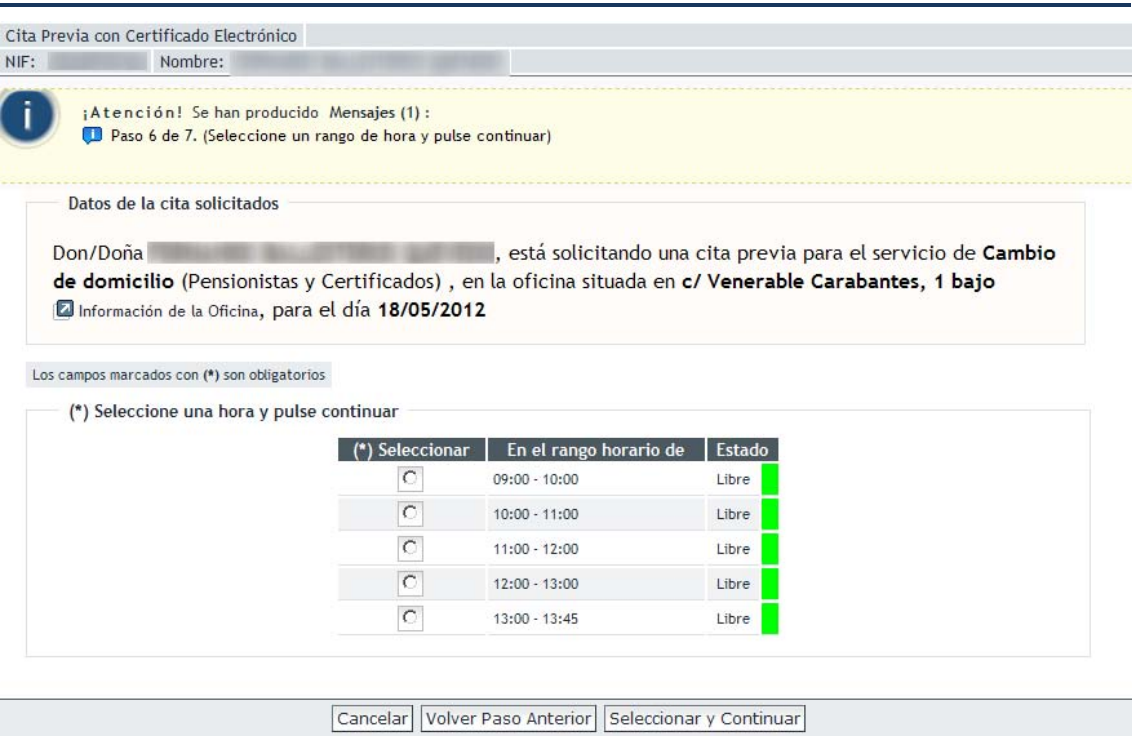

*Pantalla de selección de hora*

La hora exacta dentro del rango elegido la determinará la aplicación en función del nivel de ocupación del servicio de cita previa en la oficina y el tipo de "*Servicio*" seleccionado en el [paso número 1.](#page-5-0)

Hay que seleccionar el rango en el que se desea obtener la cita y pulsar el botón "*Seleccionar y Continuar*" para avanzar al siguiente paso.

Puede pulsar el botón "*Volver Paso Anterior*" para regresar al paso "*Seleccione la fecha*" [\(paso](#page-11-0)  [número 5\)](#page-11-0)

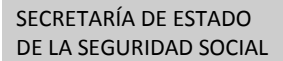

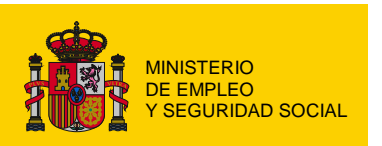

INSTITUTO NACIONAL DE LA **SEGURIDAD SOCIAL**

## <span id="page-13-0"></span>*Paso 7 - "Verificación de los datos"*

Muestra toda la información que se ha ido solicitando, así como la hora exacta en la que la aplicación ha podido ubicar la cita dentro del rango seleccionado en el [paso número 6.](#page-12-0)

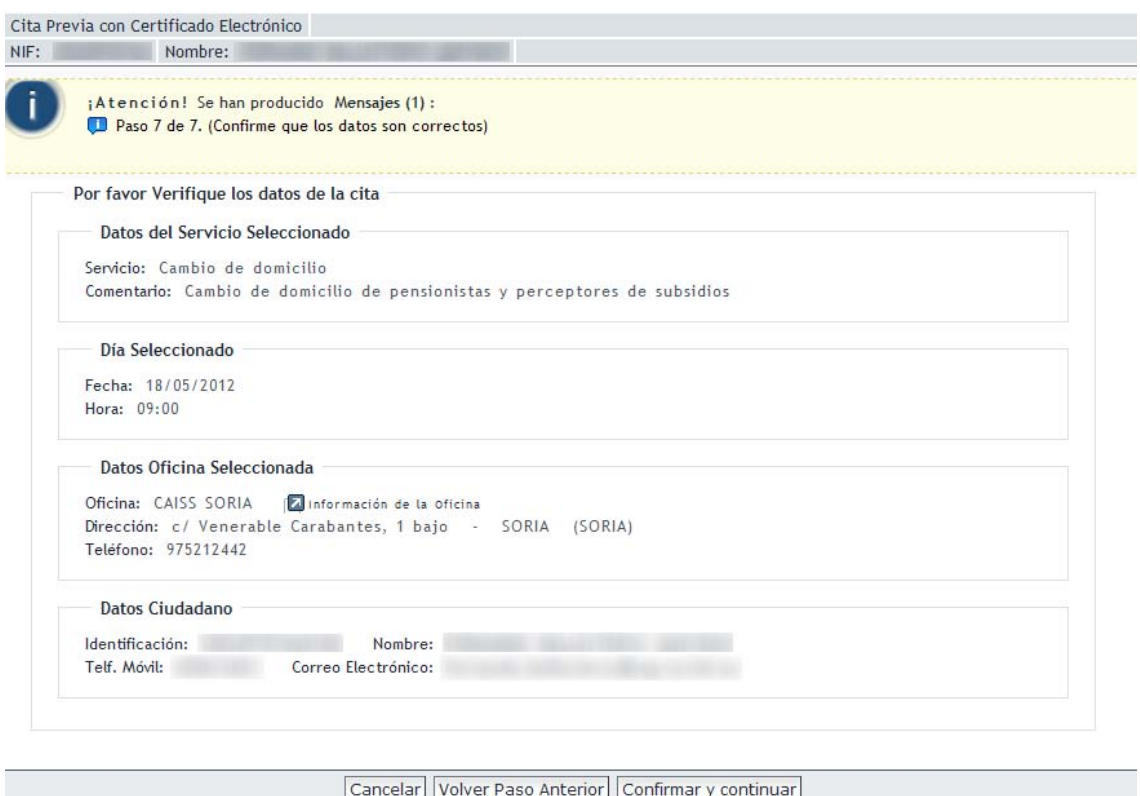

*Pantalla de confirmación de datos de la cita*

Si la información es correcta, para confirmar la cita en la fecha y hora indicadas, hay que pulsar el botón "*Confirmar y continuar*".

Puede pulsar el botón "*Volver Paso Anterior*" para regresar al paso "*Seleccione una hora*" [\(paso número 6\)](#page-12-0)

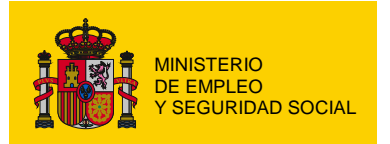

SECRETARÍA DE ESTADO DE LA SEGURIDAD SOCIAL

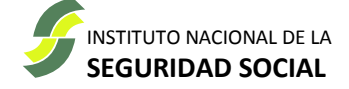

### <span id="page-14-0"></span>*Cita concertada*

Una vez aceptada la cita, el sistema mostrará el localizador de la cita, la información del "*Servicio*" seleccionado, la fecha y la hora de la cita, los datos de la oficina seleccionada (dirección y teléfonos) y los datos del ciudadano que ha solicitado la cita.

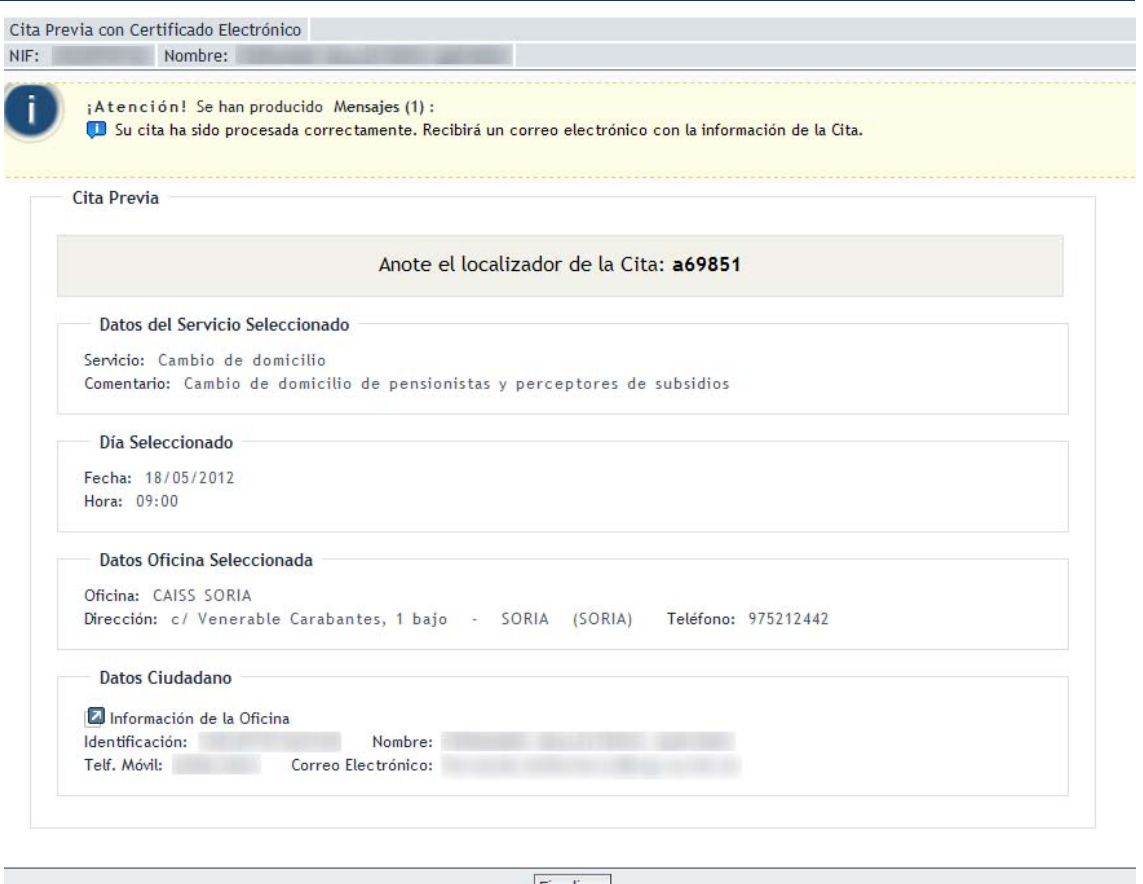

Finalizar

*Pantalla de información de cita concertada*

No olvide anotar el localizador. Le puede ser necesario para posteriores [consultas o gestiones](#page-14-1)  [de su cita.](#page-14-1) También puede imprimir toda la información pulsando el botón de impresión.

Si en el paso "*Datos de la persona física*" [\(paso número 2\)](#page-7-0) suministró una dirección de correo electrónico o un número de móvil, recibirá un mensaje con los datos de la cita que acaba de obtener.

<span id="page-14-1"></span>Puede pulsar el botón "*Finalizar*" para regresar a la pantalla "*Datos personales de contacto*" [\(Datos personales\)](#page-4-0) y comenzar el proceso de solicitar una nueva cita o gestionar las citas concertadas.

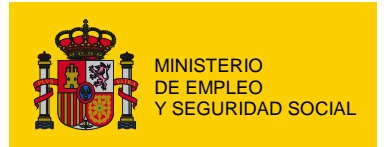

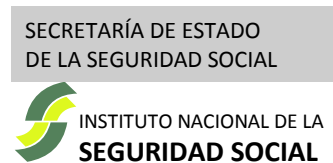

# <span id="page-15-0"></span>**Consulta / Eliminación de cita previa**

La utilización de un certificado digital como medio de identificación permite acceder a la información de todas las citas que tenga concertadas y activas, así como la cancelación de cualquiera de ellas, dejando libre el tiempo reservado para poder asignarlo a otras citas.

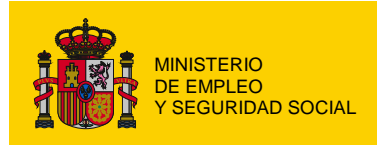

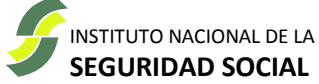

## <span id="page-16-0"></span>*Consulta / Eliminación de cita previa – Guía Rápida*

#### "*Datos Personales de Contacto*"

Si desea indicar un teléfono móvil y/o una dirección de correo electrónico en donde recibir notificaciones asociadas a sus citas, proporcione la información que desee y pulse el botón "*Guardar Datos Contacto*"

Se le mostrará la lista de las citas concertadas y activas, con todos los datos relativos a las mismas.

Si desea eliminar una cita, selecciónela y pulse el botón "*Eliminar*".

#### 1. "*Eliminar Cita Previa*"

Si ha pulsado el botón "*Eliminar*" se le solicitará confirmación.

Pulsando el botón "*Cancelar*" se cancela el proceso de borrado (no se cancela la cita) y se regresa a la pantalla de "*Datos Personales de Contacto*".

Pulsando el botón "*Confirmar Borrar*" se elimina definitivamente la cita.

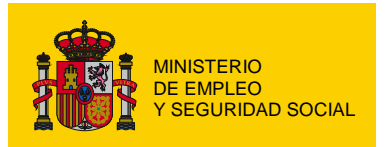

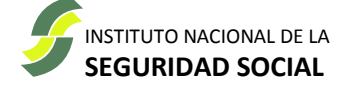

## <span id="page-17-0"></span>*"Datos Personales de Contacto"*

Una vez que se ha seleccionado el certificado digital con el que identificarse ante el sistema (dependiendo de la configuración del navegador, puede que la selección del certificado sea automática) se accede a la pantalla de "*Datos Personales de Contacto*".

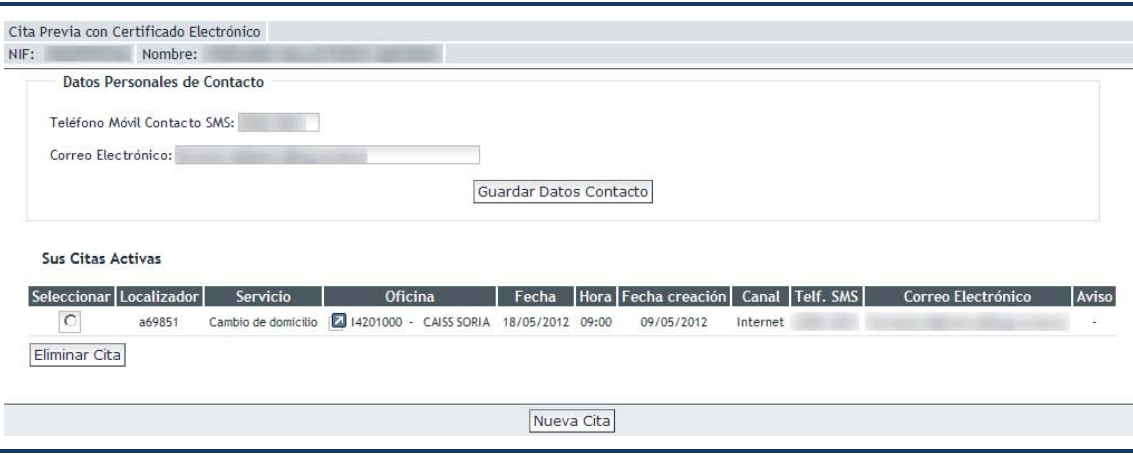

Desde esta pantalla es posible suministrar un número de teléfono móvil y/o una dirección de correo electrónico donde recibir la confirmación de la cita, así como avisos posteriores de cualquier incidencia en la prestación del servicio.

En el primer acceso los campos "*Teléfono Móvil Contacto SMS*" y "*Correo Electrónico*" aparecen vacíos. Proporcionando cualquiera de los dos datos (o ambos) y pulsando el botón "*Guardar Datos Contacto*" el sistema de cita previa almacenará la información suministrada, de forma que en posteriores citas no sea necesario volver a proporcionarla.

Esta pantalla también informa de la no existencia de citas activas o muestra una lista de todas las citas activas junto con los datos asociados a las mismas.

Para cancelar una cita, hay que seleccionarla en la lista y pulsar el botón "*Eliminar Cita*"

*Pantalla de datos personales de contacto*

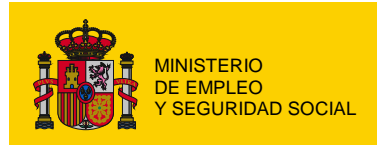

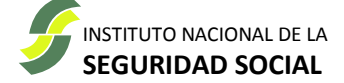

## <span id="page-18-0"></span> *"Eliminar Cita Previa"*

Se muestran todos los datos relativos a la cita concertada.

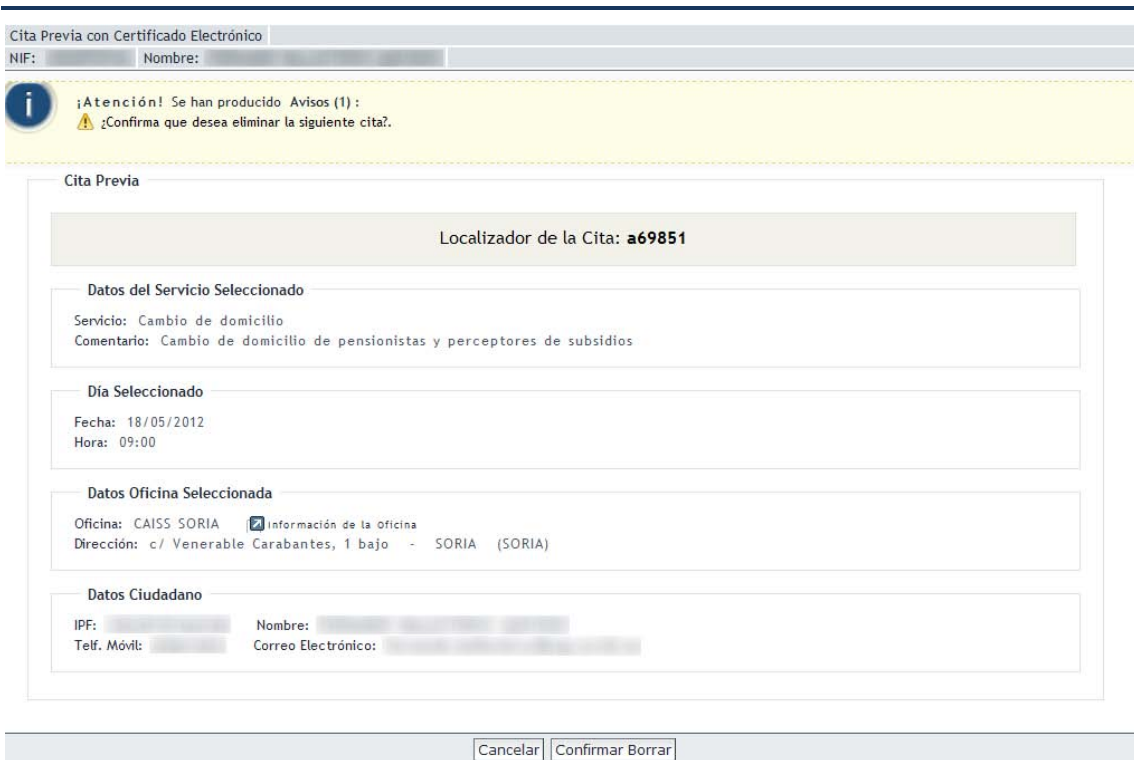

*Pantalla de consulta de datos de la cita*

Pulsando en el botón "*Cancelar*" se cancela el proceso de borrado (no se cancela la cita) y se regresa a la pantalla "*Datos Personales de Contacto*".

Pulsando el botón "*Confirmar Borrar*" se elimina definitivamente la cita. El servicio vuelve a la pantalla "*Datos Personales de Contacto*", mostrando un mensaje de actualización correcta

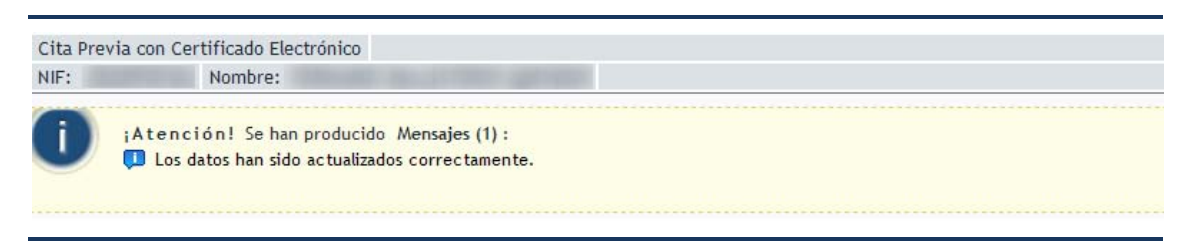

*Mensaje de actualización correcta*